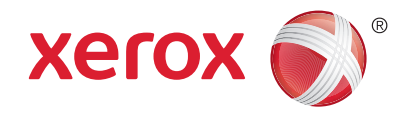

# **Vezérlőpanel**

A készülék szolgáltatásainak elérhetősége a nyomtatóbeállításoktól függően változhat. A szolgáltatások és a beállítások részletes ismertetését a *Felhasználói útmutató* tartalmazza.

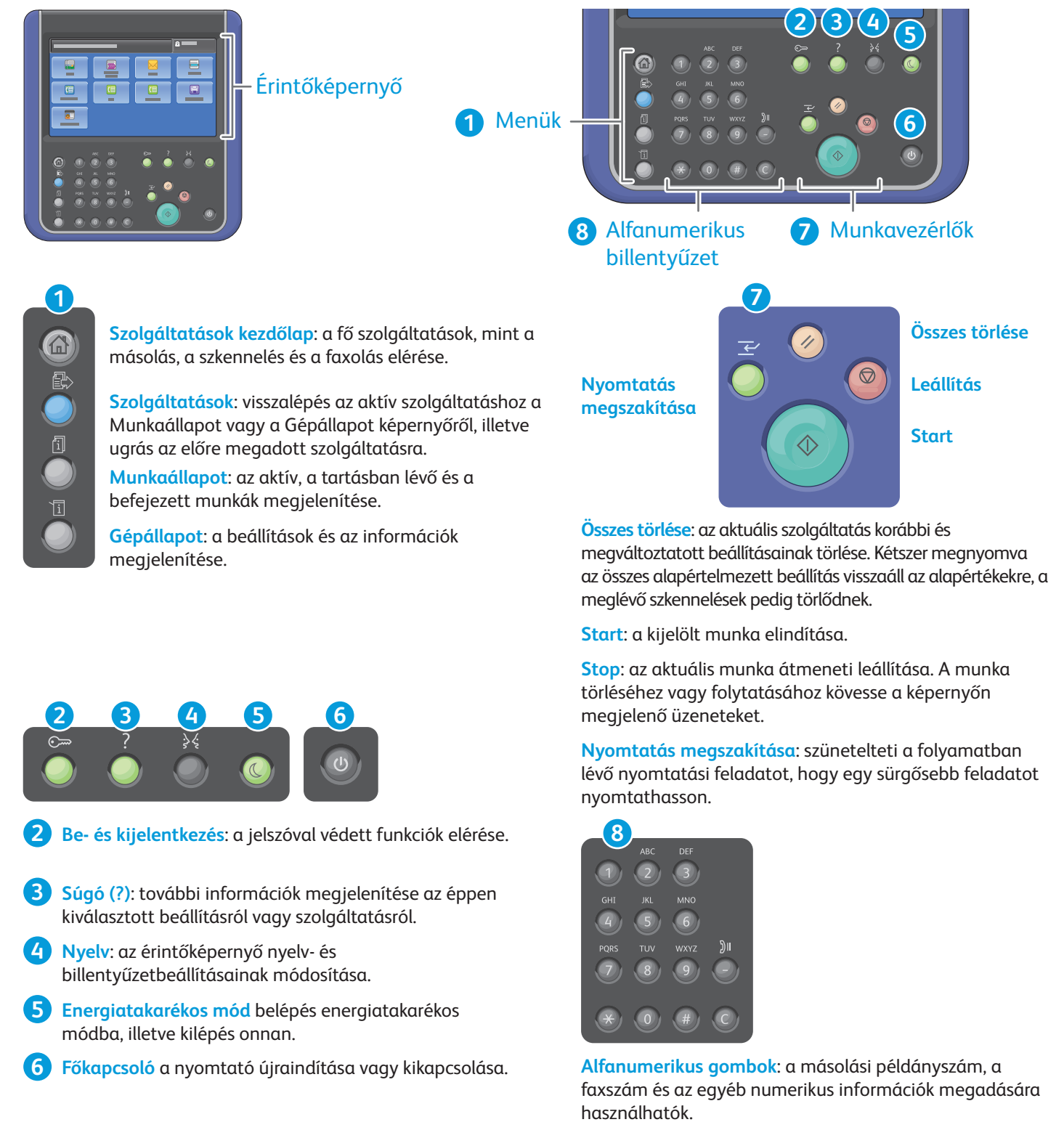

**C** (törlés): a numerikus értékek vagy az utoljára beírt számjegy törlése.

© 2015 Xerox Corporation. Minden jog fenntartva. A Xerox®, a Xerox and Design®, a WorkCentre® és a ConnectKey® a Xerox Corporation védjegyei az Amerikai Egyesült Államokban és/vagy más országokban.

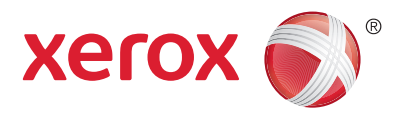

# **Gépállapot**

A Gépállapot menüben a kellékek állapota, a nyomtatóval kapcsolatos információk, valamint a beállítások érhetők el. Néhány menü és beállítás eléréséhez rendszeradminisztrátori névvel és jelszóval kell bejelentkeznie.

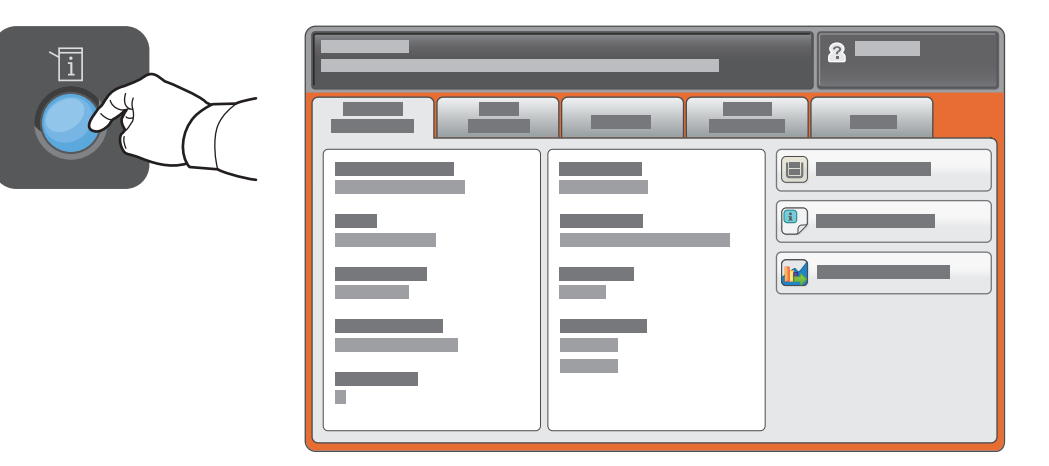

# **Számlázási és használati információk**

A Gépállapot menüben a **Számlázási információk** fül megérintésével jelenítheti meg a nyomatok összesített számát. **A Használati számlálók gombbal** a részletesebb számlálókat is elérheti. A legördülő menüből választhatja ki az egyes számlálókategóriákat.

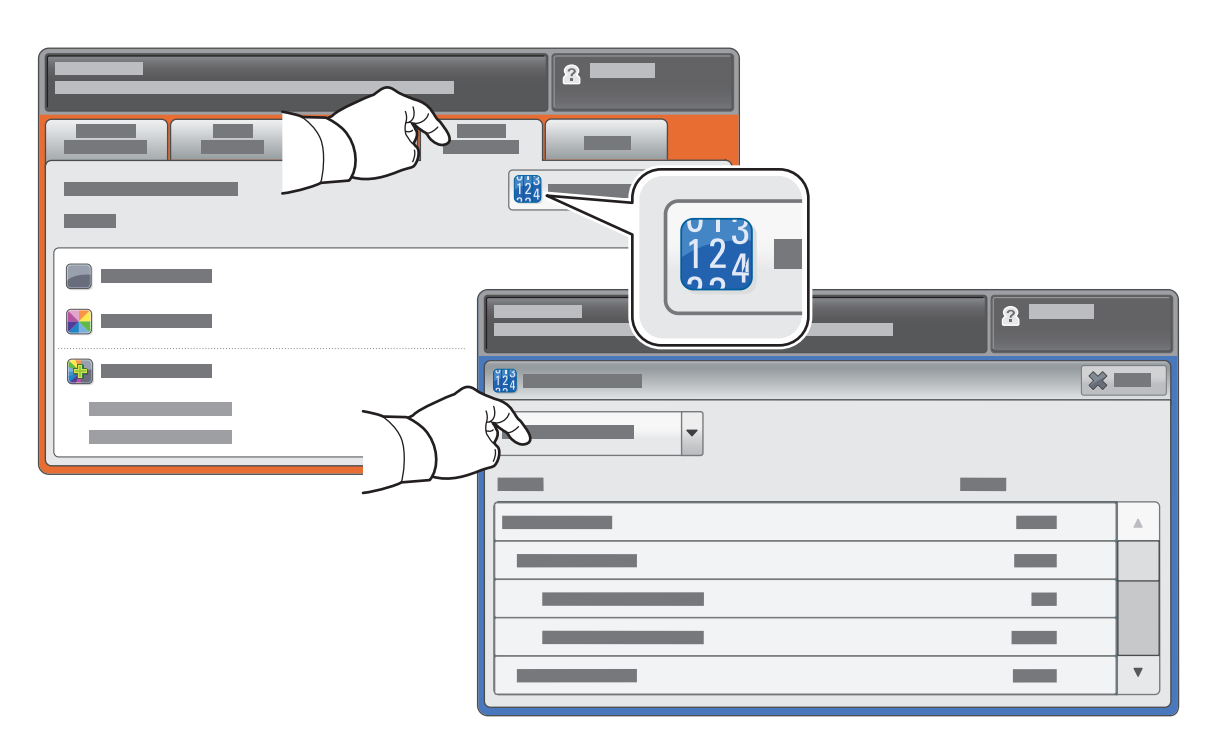

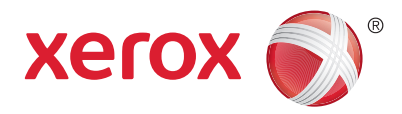

# **A nyomtató áttekintése**

A nyomtatónak opcionális tartozékok is a részét képezhetik. További információ a *Felhasználói útmutatóban* található.

Automatikus duplex dokuadagoló

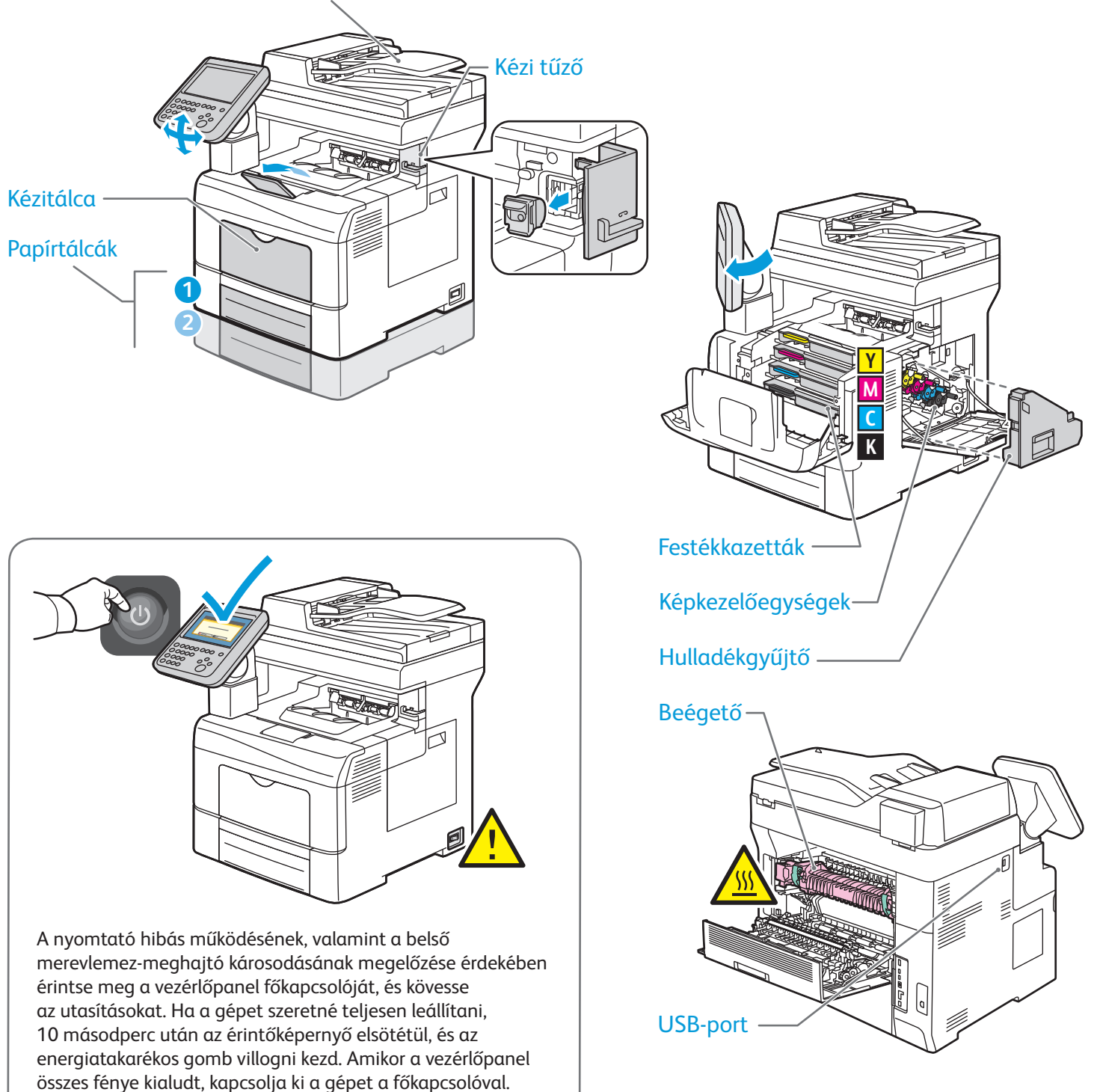

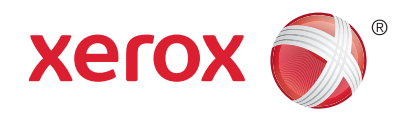

# **Papírkezelés**

A tálcák és a papírfajták részletes ismertetését a *Felhasználói útmutató* tartalmazza.

# **Papír betöltése**

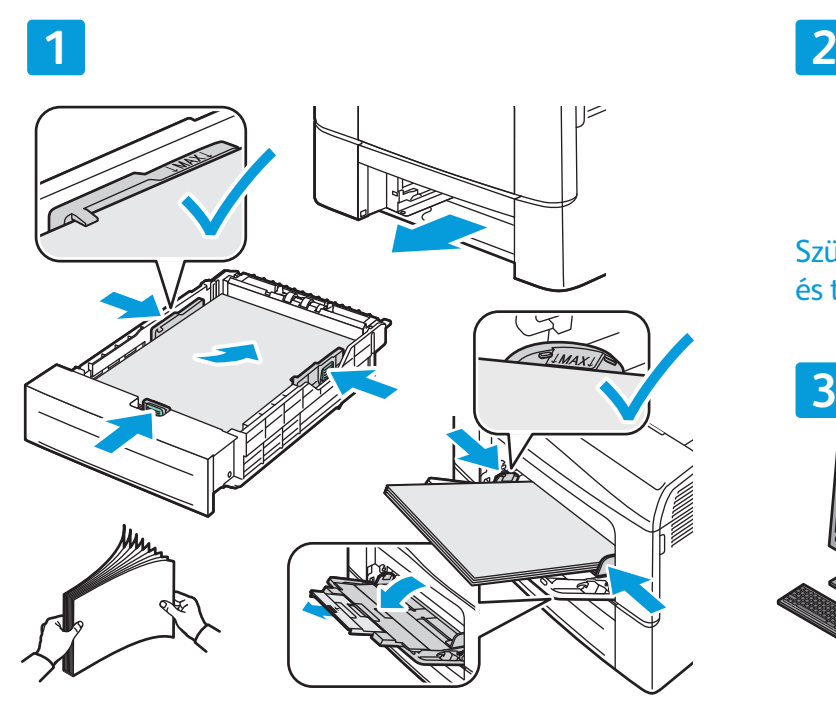

Pörgesse át a papírlapokat. Igazítsa a vezetőket a papír méretéhez. Ne helyezzen be papírt a maximális töltési vonal fölé.

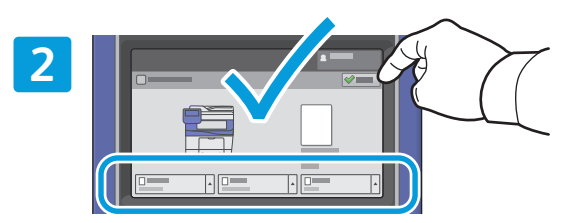

Szükség szerint fogadja el vagy módosítsa a méretés típusbeállítást.

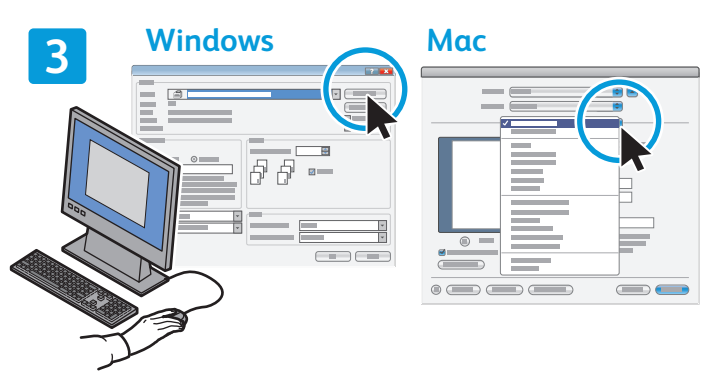

Nyomtatáskor a nyomtató-illesztőprogramban adja meg a beállításokat.

# **A papír tájolása**

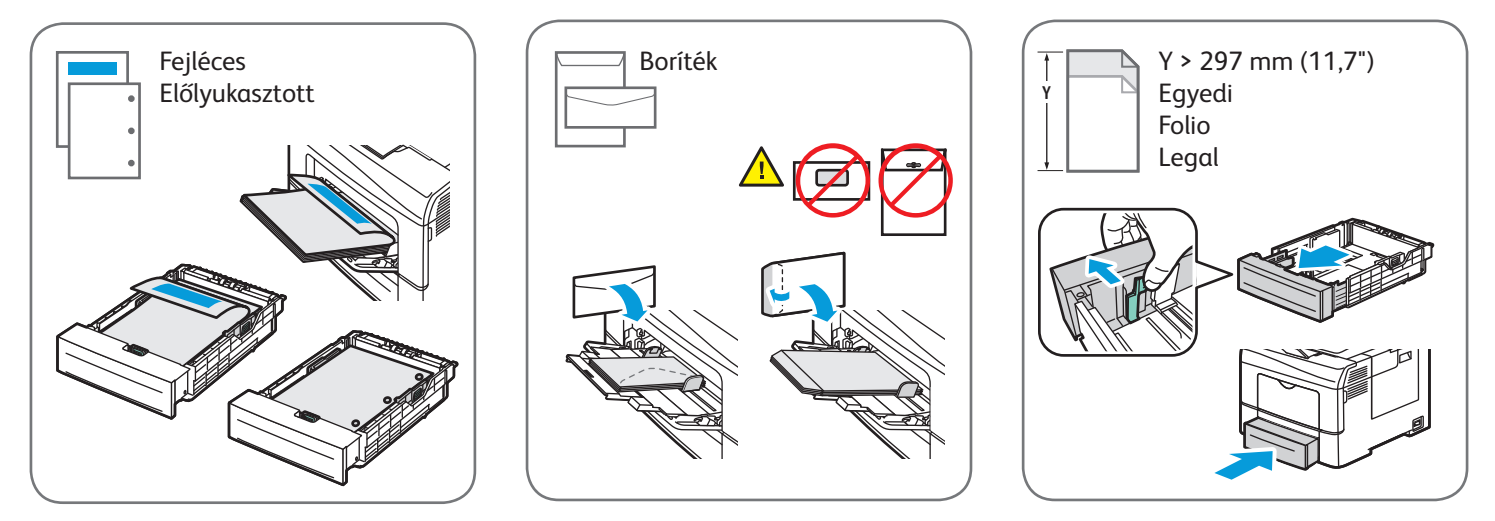

© 2015 Xerox Corporation. Minden jog fenntartva. A Xerox®, a Xerox and Design®, a WorkCentre® és a ConnectKey® a Xerox Corporation védjegyei az Amerikai Egyesült Államokban és/vagy más országokban.

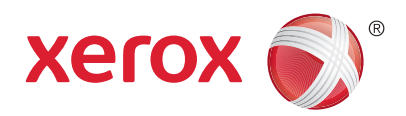

## **Másolás**

Részleteket a *Felhasználói útmutató Másolás* című fejezetében talál.

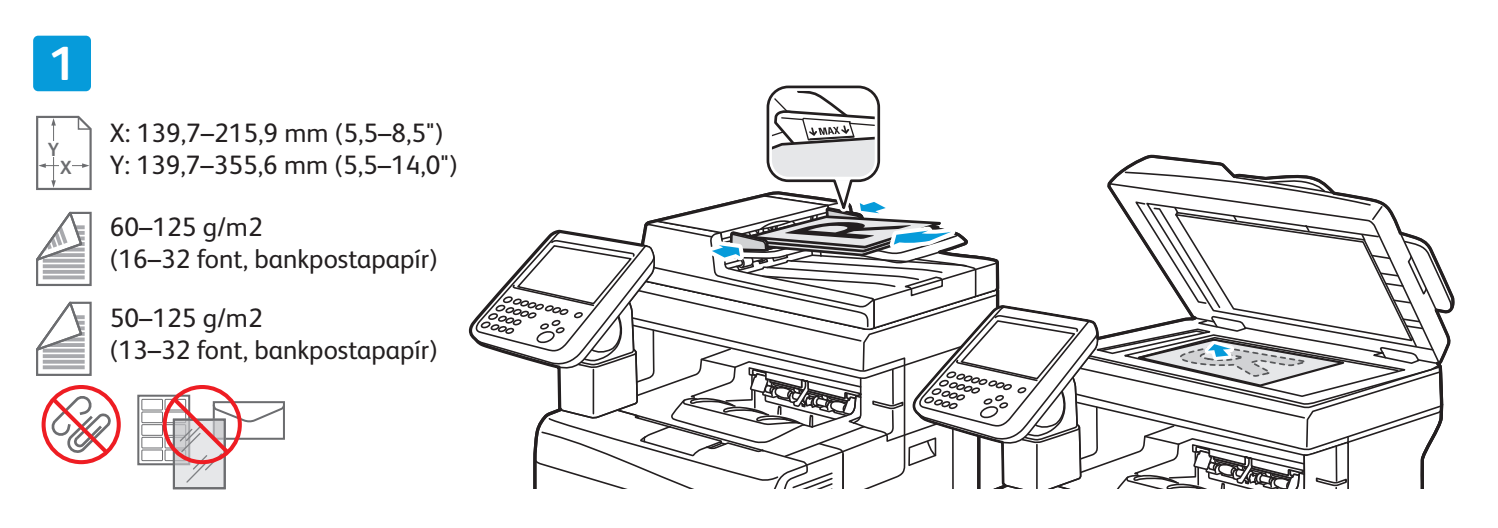

Tegye be az eredeti példányt.

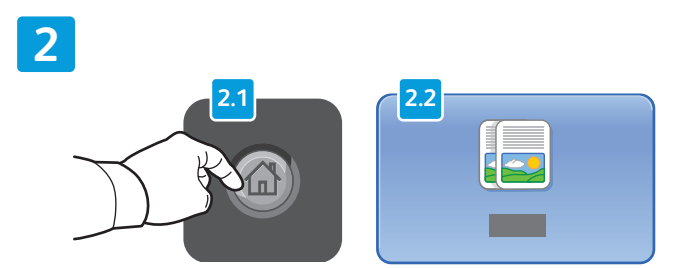

Nyomja meg a **Szolgáltatások kezdőlap** gombot, majd érintse meg a **Másolás** elemet.

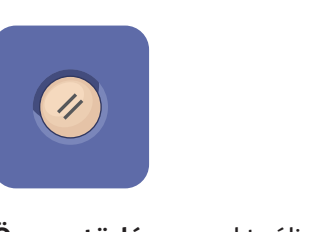

**Összes törlése**: az aktuális szolgáltatás korábbi és módosított beállításainak törlése.

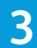

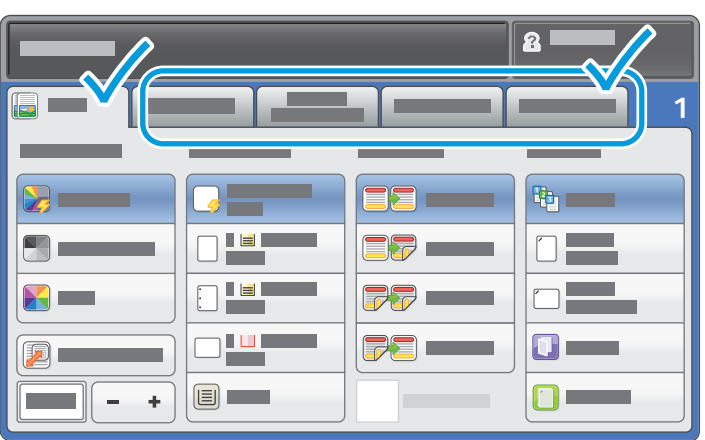

Igény szerint módosítsa a beállításokat és a példányszámot.

**4**

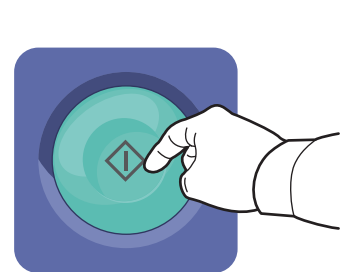

Nyomja meg a **Start** gombot.

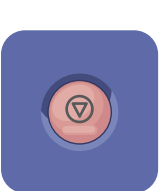

**Stop**: az aktuális munka átmeneti leállítása. A munka törléséhez vagy folytatásához kövesse a képernyőn megjelenő üzeneteket.

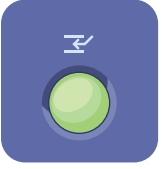

**Nyomtatás megszakítása**: szünetelteti a folyamatban lévő nyomtatási feladatot, hogy egy sürgősebb feladatot nyomtathasson.

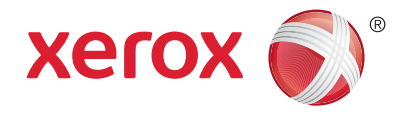

# **Szkennelés és küldés e-mailben**

A nyomtató általában hálózathoz, és nem csupán egyetlen számítógéphez csatlakozik, ezért a nyomtatón ki kell választania a szkennelt kép célját.

A jelen útmutató azokat a szkennelési eljárásokat ismerteti, amelyekhez nincs szükség különleges előkészületekre:

- Dokumentum elküldése szkennelés után a megadott e-mail címre.
- Dokumentum mentése vagy küldése szkennelés után tárolt kedvencként, címjegyzékbeli bejegyzésként, vagy mentés USB flash meghajtóra.
- Dokumentum szkennelése a nyomtató merevlemezén található Nyilvános mappába, majd letöltése webböngészővel.

Az egyes szkennelési eljárásokról a *Felhasználói útmutató Szkennelés* című fejezetében található részletes információ. A címjegyzék és a munkafolyamat-sablonok beállításait a *System Administrator Guide*  (Rendszeradminisztrátori útmutató) tárgyalja részletesen.

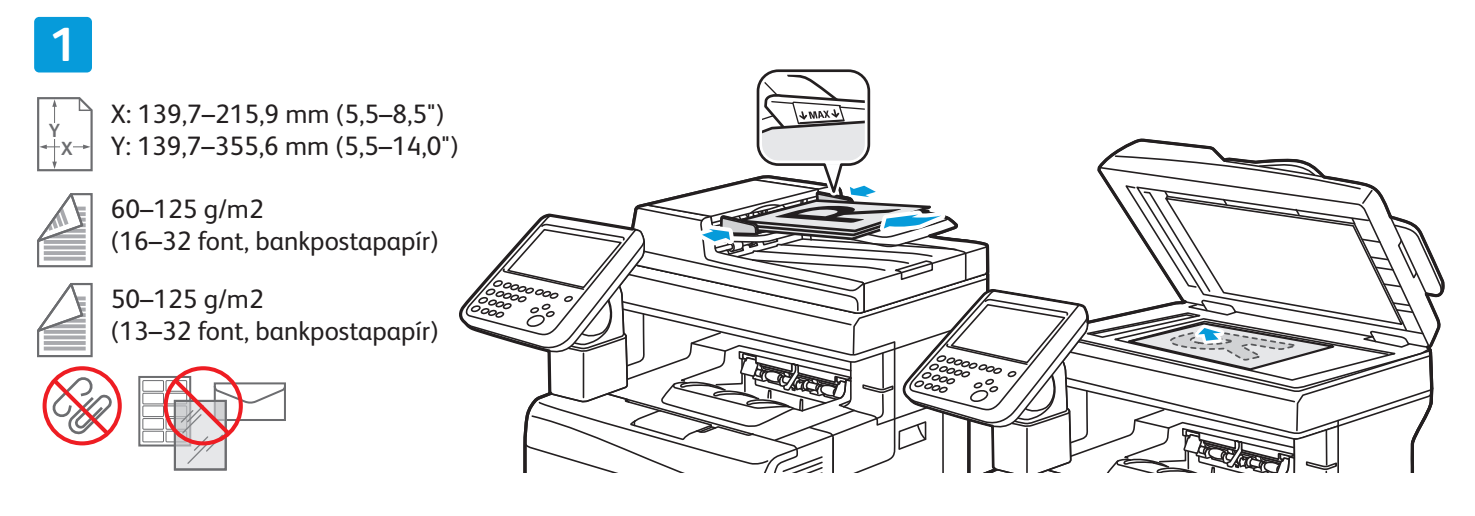

#### Tegye be az eredeti példányt.

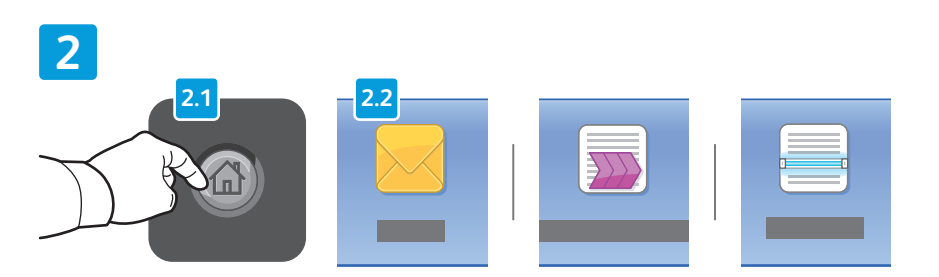

Nyomja meg a **Szolgáltatások kezdőlap** gombot, majd ha e-mailben szeretné elküldeni a szkennelt másolatot, érintse meg az **E-mail** elemet. A **Munkafolyamat-szkennelés** elemmel az alapértelmezett nyilvános mappába vagy USB-s flash meghajtóra mentheti a szkennelt példányt. A **Szkennelés ide** funkcióval a címjegyzékből vagy a kedvencek közül választhatja ki a szkennelés célját.

**Összes törlése**: az aktuális szolgáltatás korábbi és megváltoztatott beállításainak törlése.

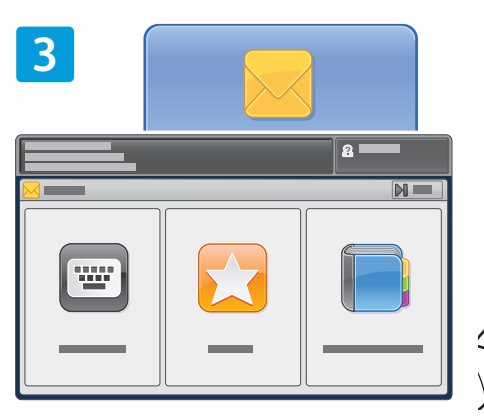

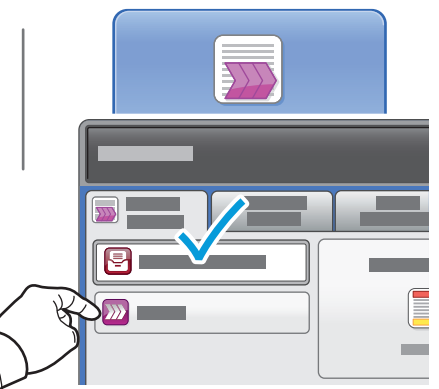

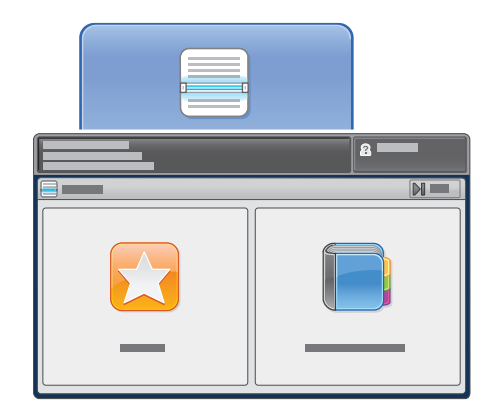

Ha e-mailbe szeretne szkennelni, érintse meg az **Adja meg a címzettet** elemet, majd az érintőképernyőn írja be az e-mail címet a billentyűzettel, majd érintse meg a **Hozzáadás** gombot. Ha több e-mail címet szeretne a listához hozzáadni, érintse meg a **Címzett hozzáadása** gombot.

Az eszköz címjegyzékéből és a kedvencek közül korábban mentett e-mail címeket is beilleszthet.

A munkafolyamat-szkenneléshez érintse meg a **Módosítás** elemet, majd válassza ki az **Alapértelmezett nyilvános postafiók** lehetőséget, vagy helyezze be az USB flash meghajtót.

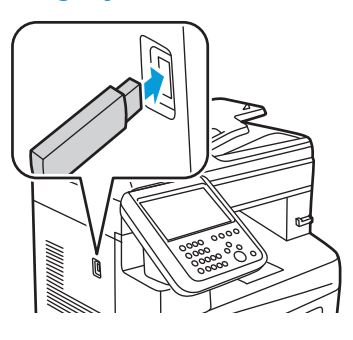

A Szkennelés ide funkció eléréséhez érintse meg a **Kedvencek** vagy a **Címjegyzék** elemet, majd a korábban mentett megosztott helyek közül válassza ki a megfelelőket.

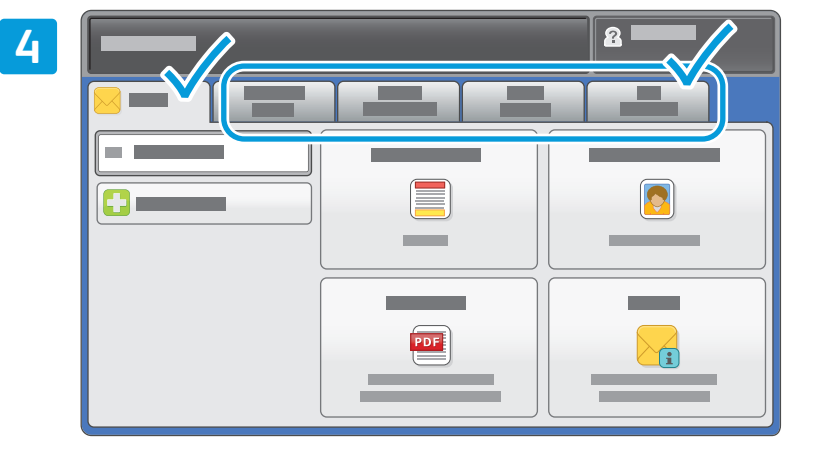

Igény szerint módosítsa a beállításokat.

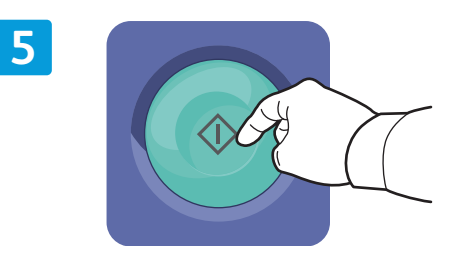

Nyomja meg a **Start** gombot.

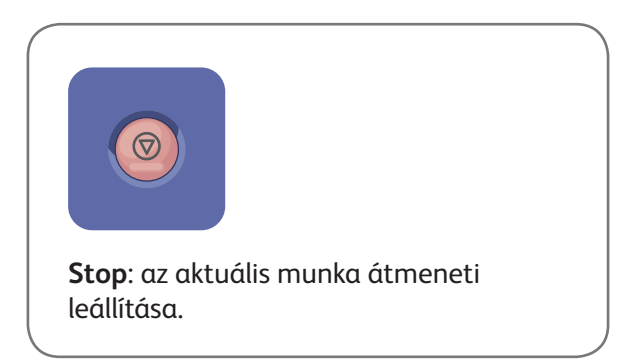

www.xerox.com/office/support

# **Szkennelt fájlok beolvasása**

A szkennelt képeknek az Alapértelmezett nyilvános mappából történő beolvasásához a CentreWare Internet Services alkalmazással másolja a szkennelt fájlokat a nyomtatóról a számítógépre. A CentreWare Internet Services segítségével személyes postafiókokat és munkafolyamat-szkennelési sablonokat is megadhat. További információ a *Felhasználói útmutatóban* található.

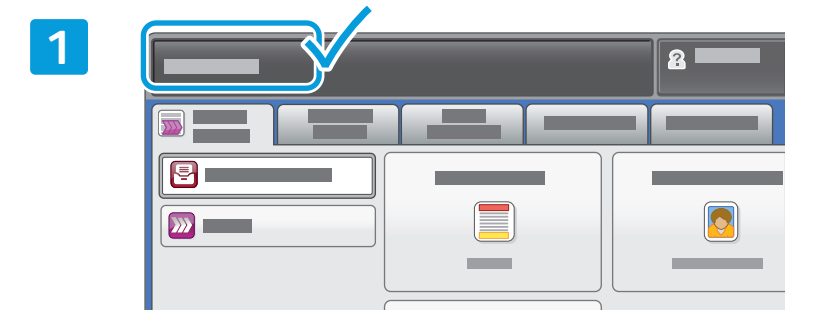

Jegyezze fel a nyomtatónak az érintőképernyőn látható IP-címét.

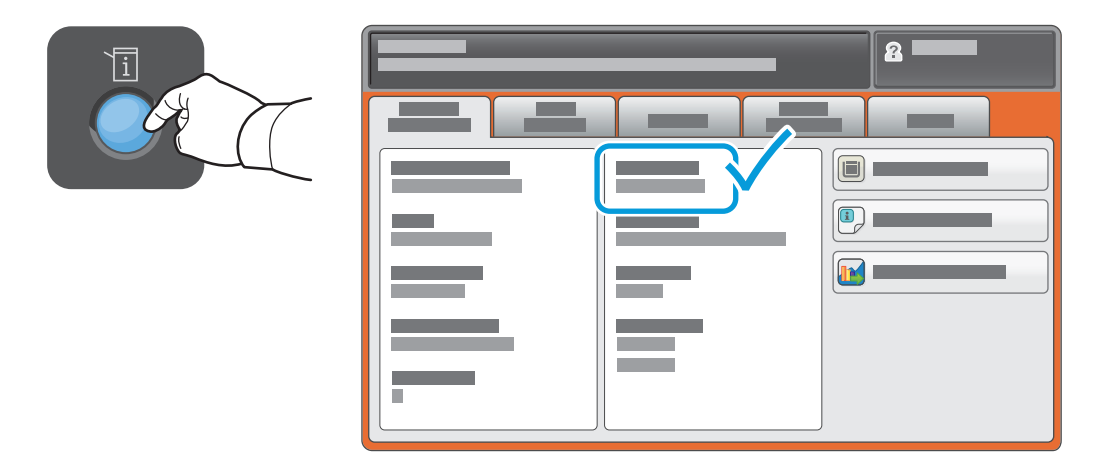

Ha az IP-cím nem jelenik meg az érintőképernyő bal felső sarkában, akkor nyomja meg a **Gápállapot** gombot, majd tekintse át az információs mező tartalmát.

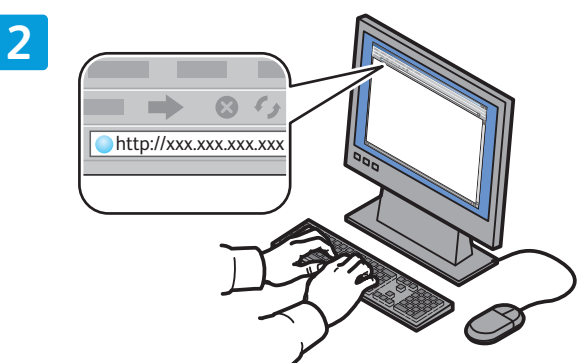

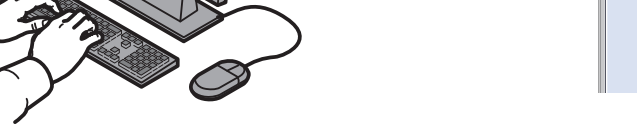

**3**

Írja be a nyomtató IP-címét egy webböngészőbe, majd nyomja le az **Enter** vagy a **Return** gombot.

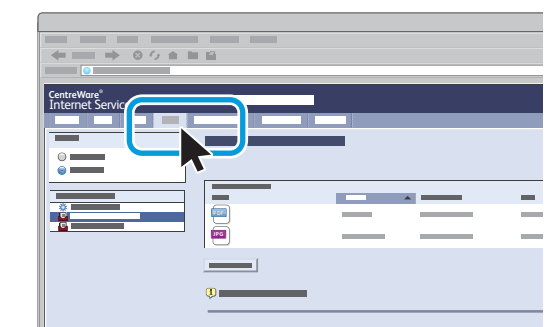

Kattintson a **Scan** (Szkennelés) fülre.

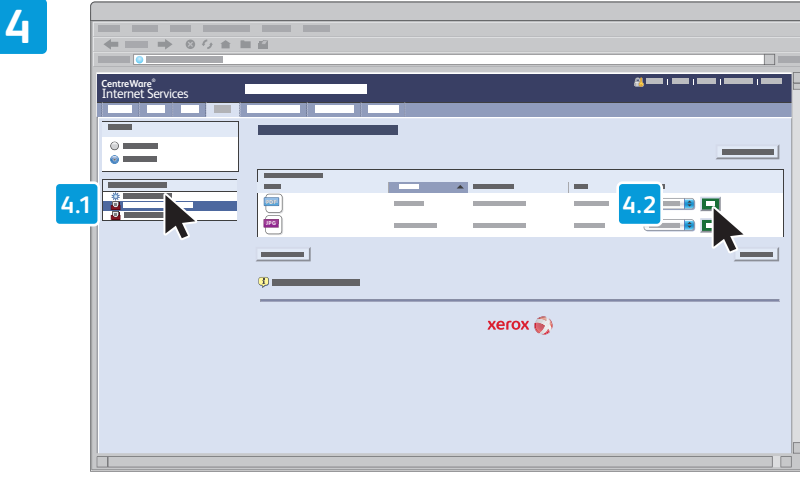

Válassza ki a **Default Public Folder** (Alapértelmezett nyilvános mappa) elemet, majd a beszkennelt kép letöltéséhez kattintson a **Go** (Indítás) gombra.

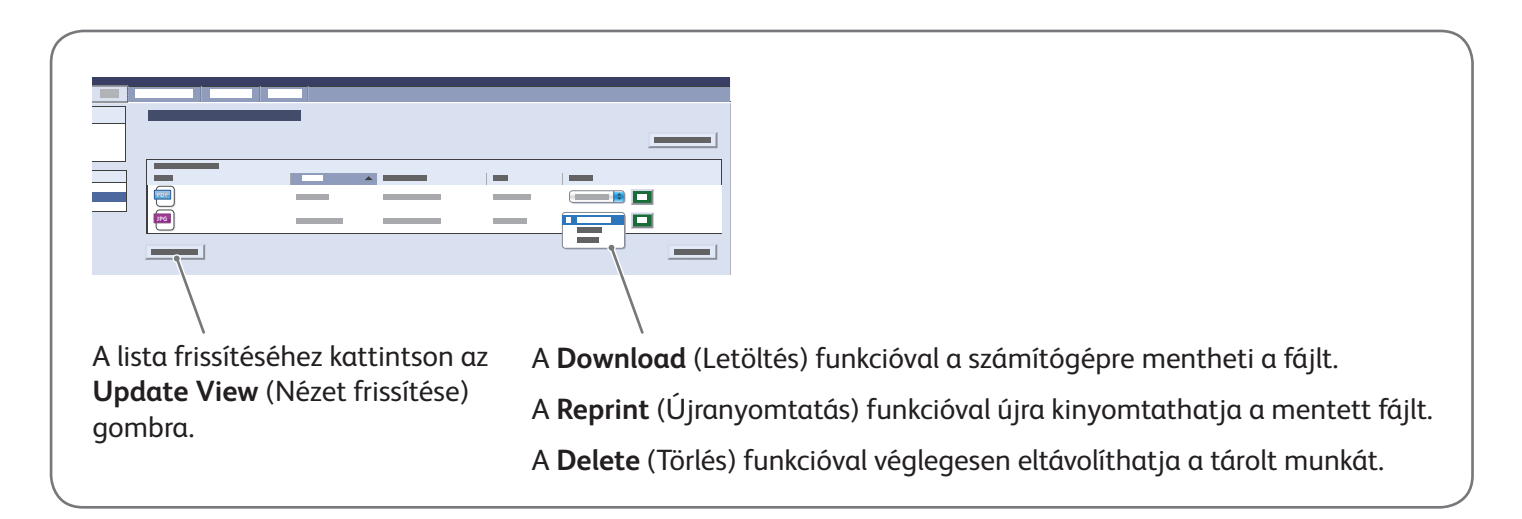

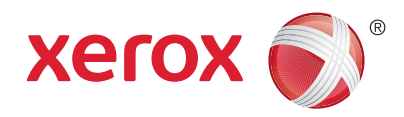

## **Faxolás**

Fax négyféle módon küldhető:

- **Beágyazott fax**: a készülék beszkenneli a dokumentumot, majd elküldi közvetlenül egy másik faxkészülékre.
- **Kiszolgáló fax**: a készülék beszkenneli a dokumentumot, majd egy faxkiszolgálóra küldi, amely továbbítja a megfelelő faxkészülékre.
- **Internetes fax**: a készülék beszkenneli a dokumentumot, majd e-mailben elküldi a címzettnek.
- **LAN-fax**: az aktuális nyomtatási munka elküldése faxként.

Részletes útmutatás a *Felhasználói útmutató Faxolás* című fejezetében található. A LAN-fax szolgáltatásról a nyomtató-illesztőprogram súgójában található további információ. A faxolással kapcsolatos alapszintű és speciális beállításokat a *System Administrator Guide* (Rendszeradminisztrátori útmutató) tárgyalja részletesen.

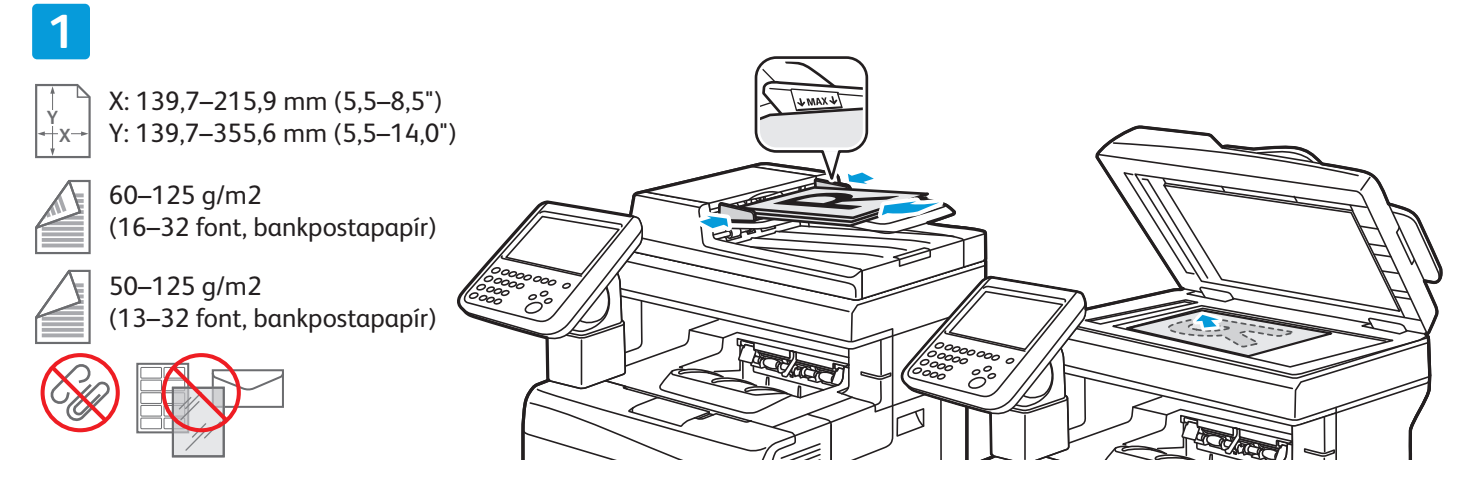

## Tegye be az eredeti példányt.

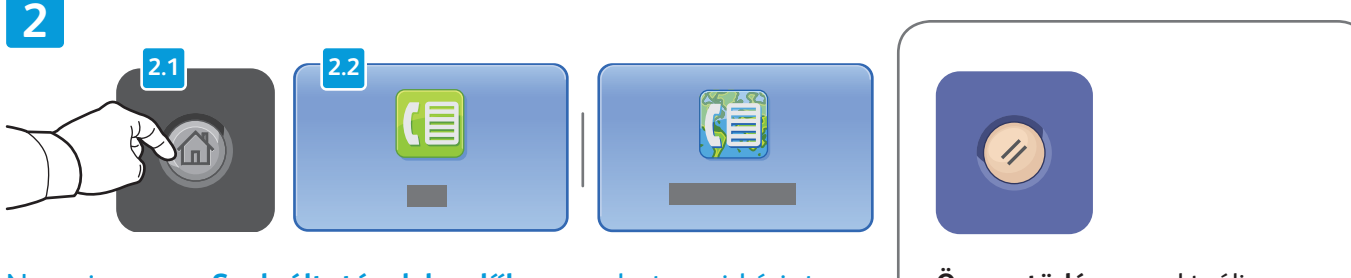

Nyomja meg a **Szolgáltatások kezdőlap** gombot, majd érintse meg a **Fax,** a **Kiszolgáló fax** vagy az **Internetes fax** elemet.

**Összes törlése**: az aktuális szolgáltatás korábbi és megváltoztatott beállításainak törlése.

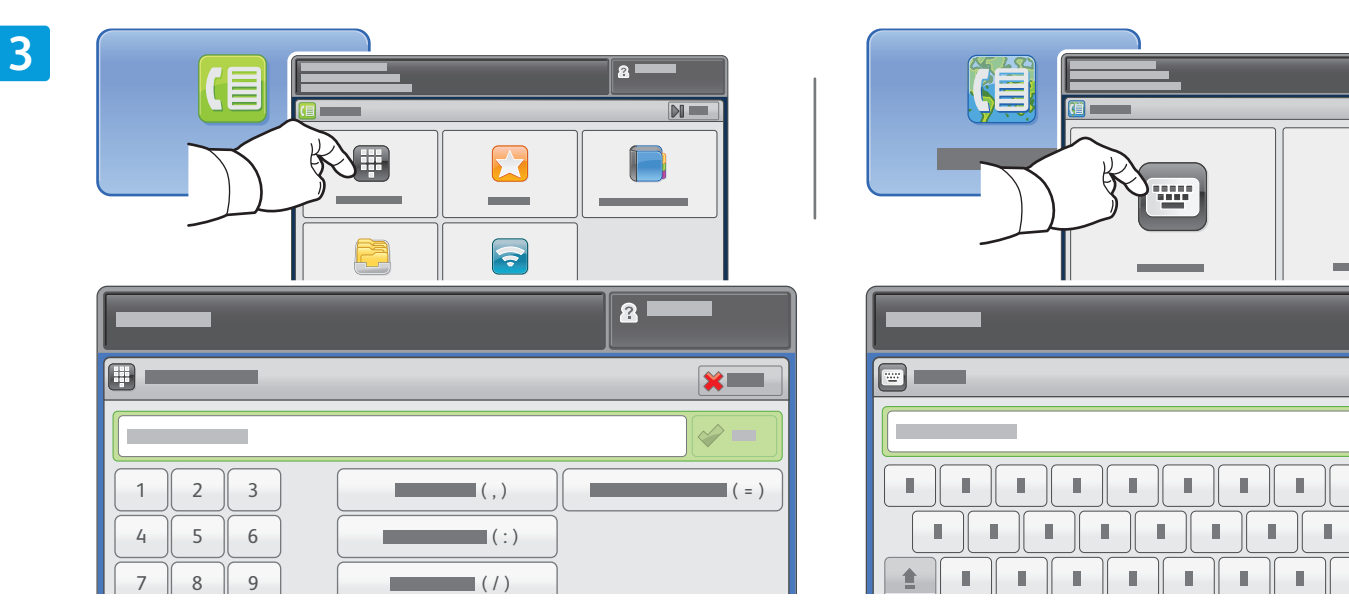

Ha faxot szeretne küldeni, érintse meg az **Adja meg a címzettet** elemet, az érintőképernyőn írja be a faxszámot a billentyűkkel és a speciális karakterekkel, és érintse meg a **Hozzáadás** gombot. Ha több fax számot szeretne a listához hozzáadni, érintse meg a **Címzett hozzáadása** gombot.

Internetes fax e-mail címének megadásához érintse meg az **Adja meg a címzettet** elemet, az érintőképernyőn írja be az e-mail címet a billentyűzettel, és érintse meg a **Hozzáadás** gombot. Ha több e-mail címet szeretne a listához hozzáadni, érintse meg a **Címzett hozzáadása** gombot.

A mentett számok beírásához használja a Címjegyzék, a Kedvencek vagy a Postafiókok elemet, mentett e-mail címek beírásához pedig használja az Eszköz címjegyzéke lehetőséget. A Lehívás lehetőséggel érheti el a tárolt faxolási címeket.

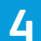

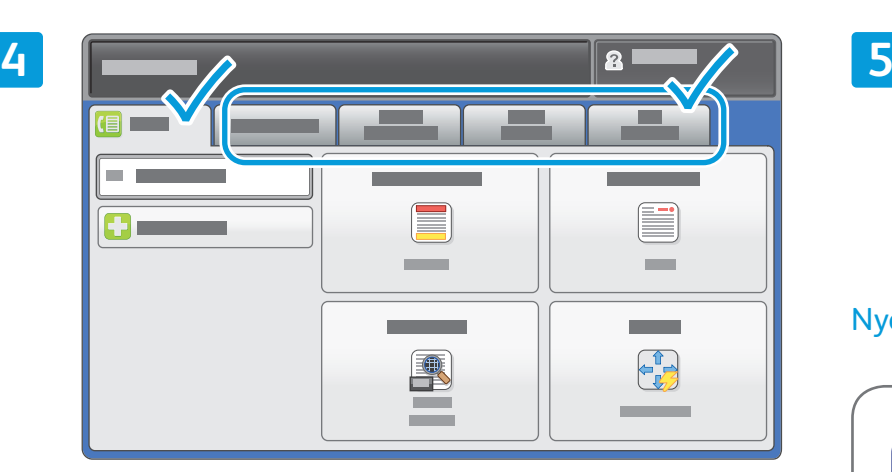

Igény szerint módosítsa a beállításokat.

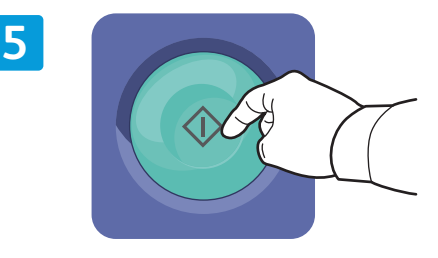

## Nyomja meg a **Start** gombot.

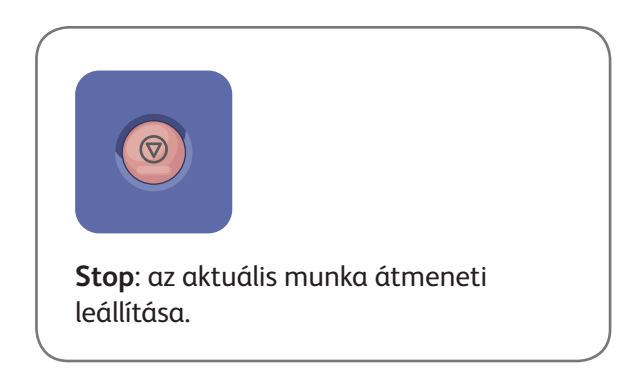

 $\mathbf{2}$ 

n.

r

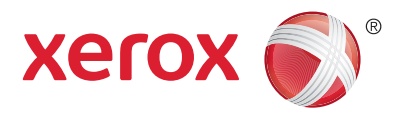

# **Nyomtatás USB-ről**

A készülékkel .pdf, .tiff, .ps és .xps kiterjesztésű fájlokat közvetlenül USB flash meghajtóról is nyomtathat. További információkat a *Software and Documentation* (Szoftverek és dokumentáció) című lemezen vagy az interneten elérhető *Felhasználói útmutató Nyomtatás* című fejezetében talál. A funkció beállítását a *System Administrator Guide* (Rendszeradminisztrátori útmutató) tárgyalja.

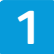

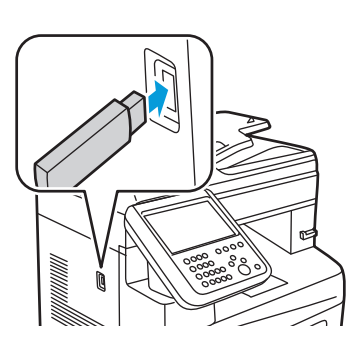

Csatlakoztassa az USB flash meghajtót az USB-portba.

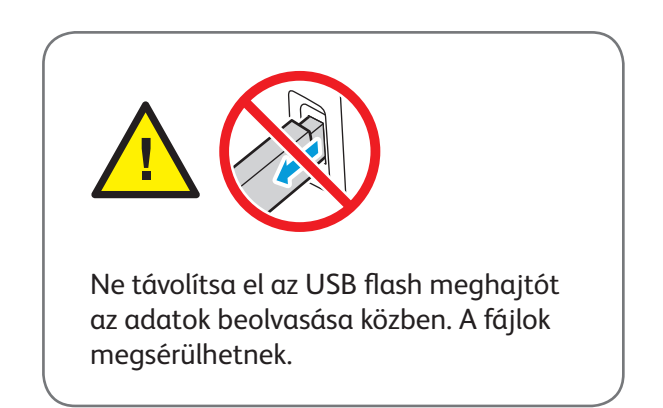

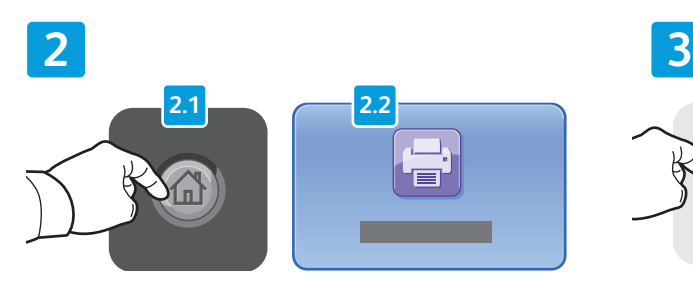

Nyomja meg a **Szolgáltatások kezdőlap** gombot, majd érintse meg a **Nyomtatás innen** elemet.

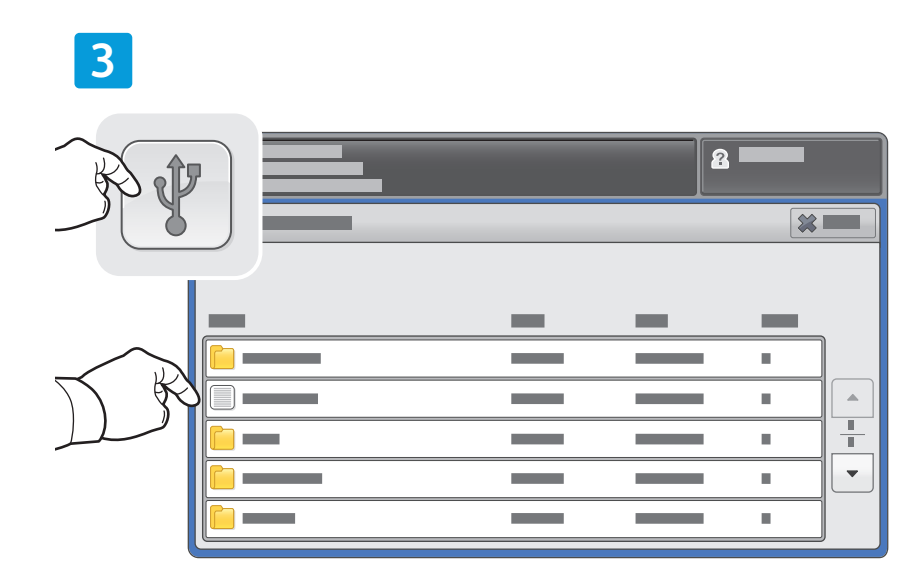

Érintse meg a **Nyomtatás USB-portról** elemet, majd válassza ki a kívánt fájlt vagy mappát.

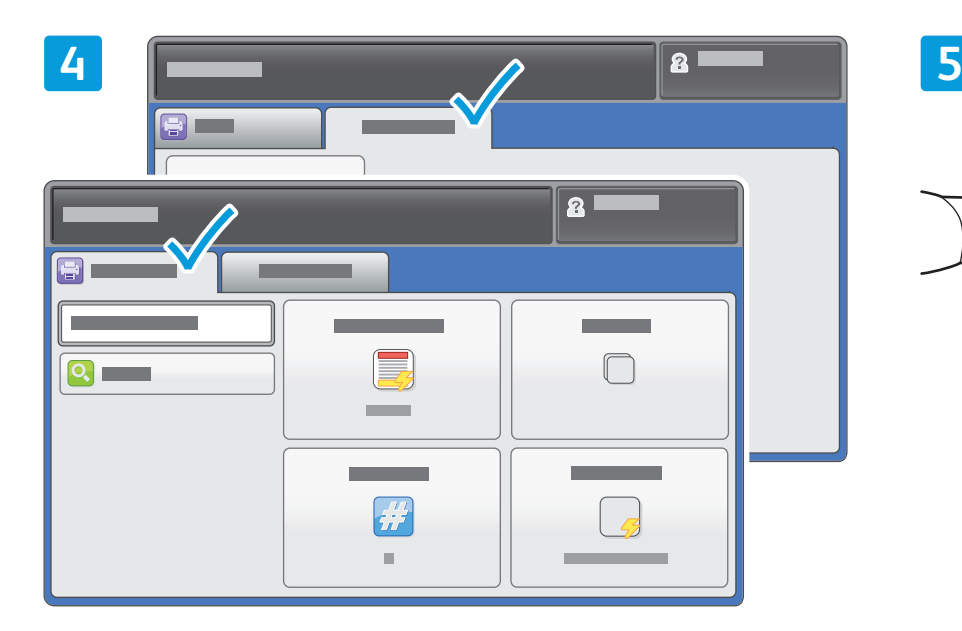

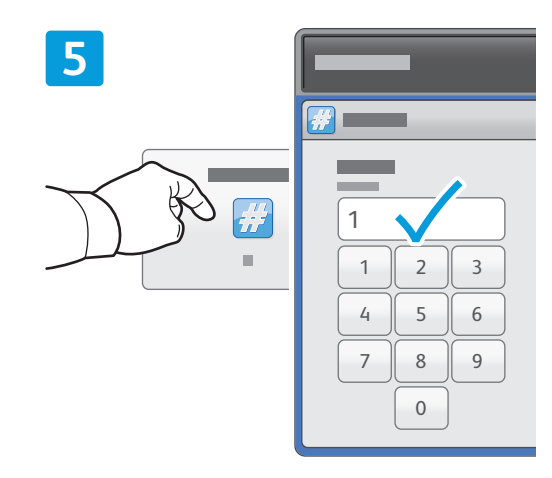

Igény szerint módosítsa a beállításokat. Szükség esetén módosítsa a nyomtatási példányszámot, majd érintse meg az **OK** gombot.

# **6**

Nyomja meg a **Start** gombot.

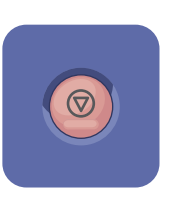

**Stop**: az aktuális munka átmeneti leállítása. A munka törléséhez vagy folytatásához kövesse a képernyőn megjelenő üzeneteket.

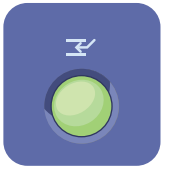

**Nyomtatás megszakítása**: szünetelteti a folyamatban lévő nyomtatási feladatot, hogy egy sürgősebb feladatot nyomtathasson.